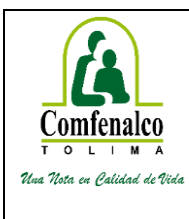

# **SISTEMA DE GESTIÓN DE CALIDAD**

## **MANUAL USUARIO**

Código: MA – TIC

Fecha: Abril 2019

APLICATIVO PARQUE RECREA

## Versión: 2

### **1. OBJETIVO**

Disponer un Manual de usuario para el uso del aplicativo PARQUE RECREA diseñado como Software de gestión para el registro, control y entrega de boletería evento PARQUE RECREA – COMFENALCO TOLIMA en convenio con el centro comercial la estación; de manera rápida y eficiente. Facilitando la coordinación del equipo de trabajo de ATENCION AL USUARIO para la entrega de un servicio de alta calidad.

## **2. CONTENIDO DEL MANUAL DE USUARIO**

## **SOFTWARE PARQUE\_RECREA\_2019**

### **INGRESO**

- *1.* La inscripción únicamente estará habilitada entre los días 9 al 12 abril de 2019, en el enlace red interna *http://10.0.1.47:81/parqueRecrea/registrar-reserva-web.php*
- *2.* La inscripción únicamente estará habilitada entre los días 9 al 12 abril de 2019, en el enlace red externa parquerecrea.comfenalco.com.co

## REGISTRO BOLETERIA PARQUE RECREA 2019

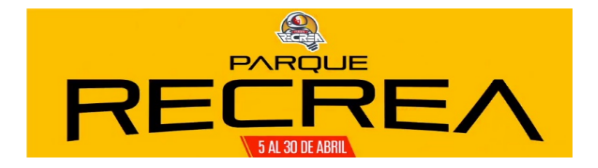

#### Ingrese los datos de acceso

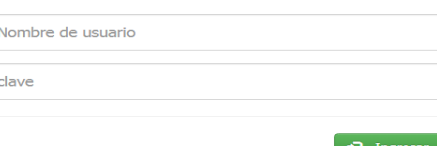

#### **PANTALLA DE INSCRIPCIÓN**

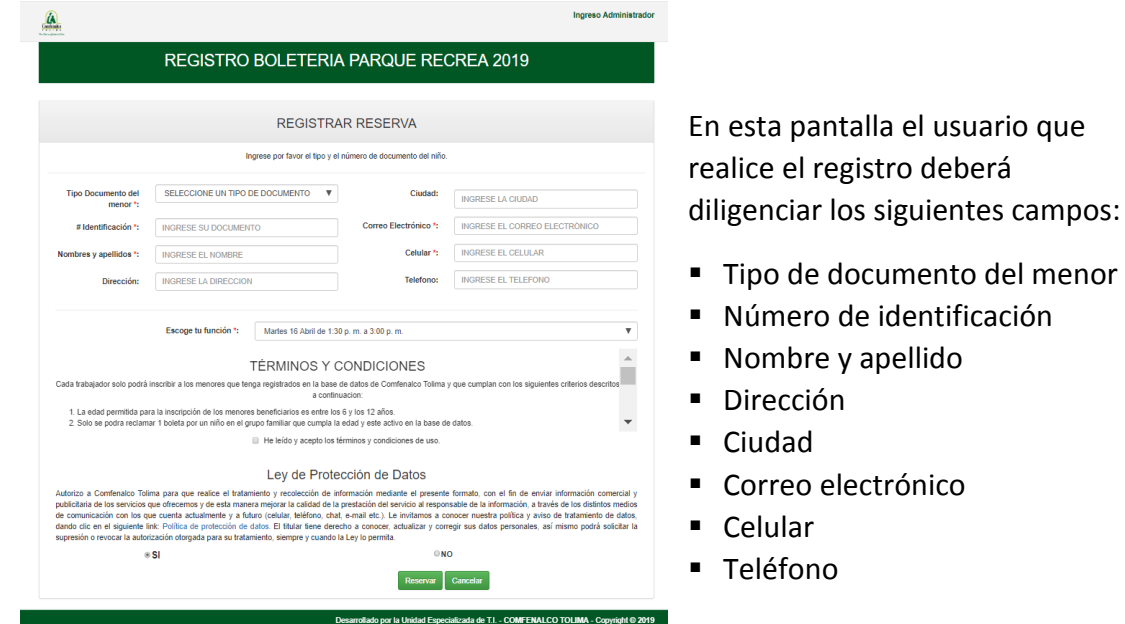

Luego, tendrá que seleccionar la función deseada, luego dará clic en check d*e He leído y acepto los términos y condiciones de uso.* También autorizara el tratamiento y recolección de información en el formulario diligenciado. Finalmente, dará clic en el botón de reserva.

Sin embargo, es preciso, aclarar que una vez se seleccione el tipo de documento y se digite el número de el mismo el sistema cargara de Nombre y apellidos, dirección, ciudad, correo electrónico, celular y teléfono. Pero solo se podrán editar los campos de Dirección, ciudad, correo electrónico, celular y teléfono llegado el caso.

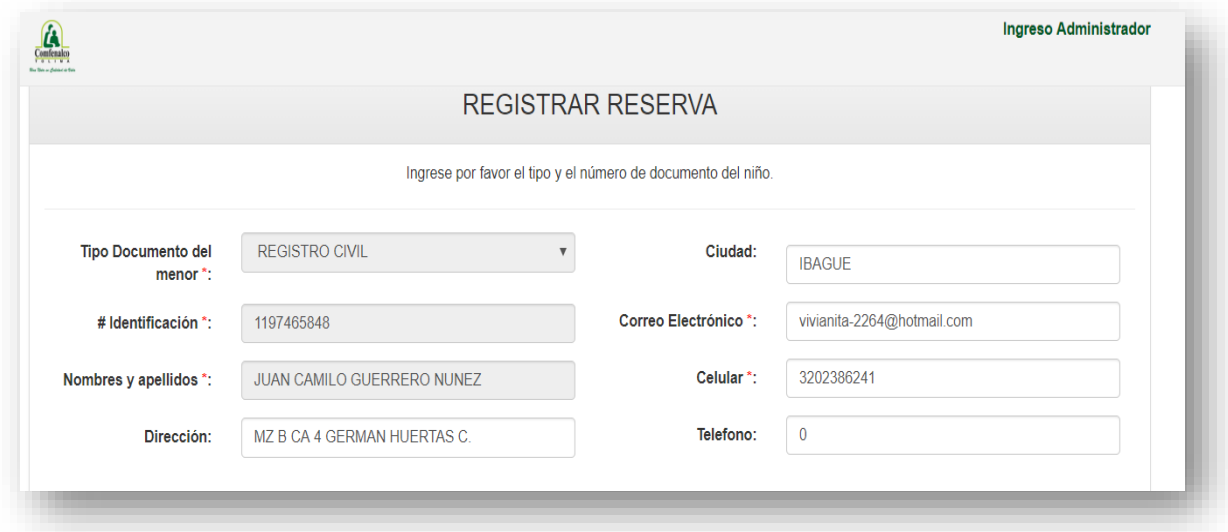

Una vez se realice la acción de la reserva el sistema presentara en pantalla los siguientes mensajes. Damos clic en aceptar en cada uno de ellos para terminar con la inscripción.

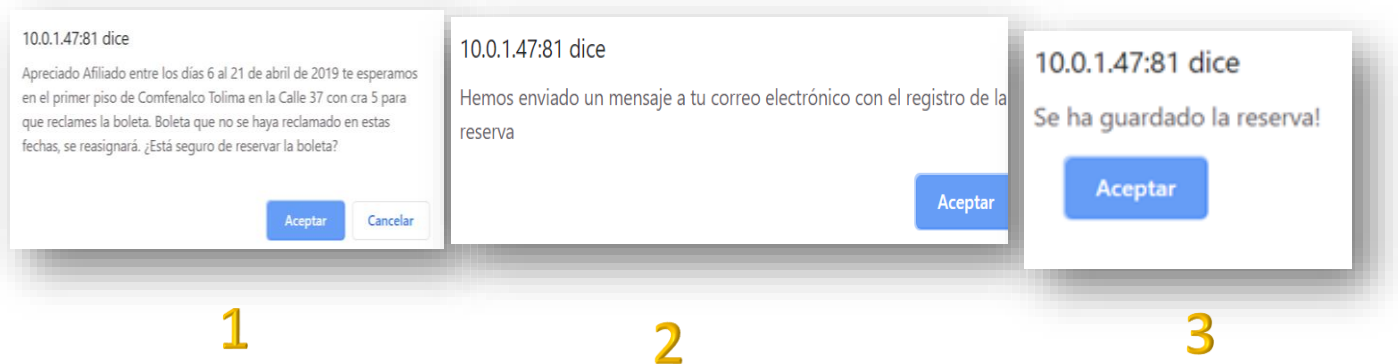

- 1. Mensaje indica al usuario si está segura de reservar la boleta.
- 2. Mensaje indica al usuario que se ha enviado un mensaje al correo electrónico con el registro de la reserva
- 3. Mensaje indica al usuario la reserva ha sido guardada.

Una vez se haya generado el proceso de los mensajes, el sistema automáticamente notificará al usuario el registro de la reserva así:

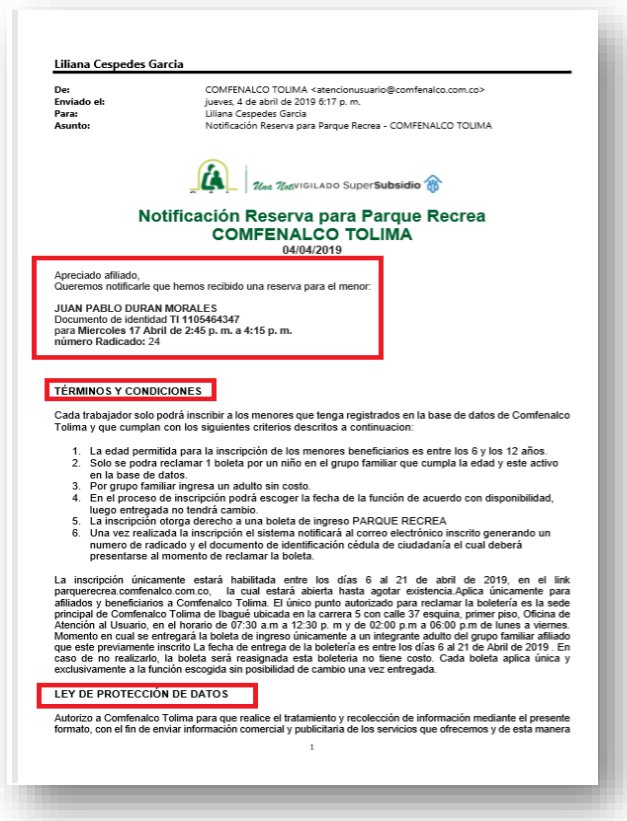

Datos de la notificación correo electrónico:

- Nombre y apellidos del menor
- Documento de identificación
- Fecha y hora de la función
- Número de radicado
- Términos y condiciones
- Protección de datos

#### **ROL ADMINISTRADOR DEL SISTEMA**

Enlace para el ingreso como administrador del sistema: http://10.0.1.47:81/parqueRecrea/admin.php

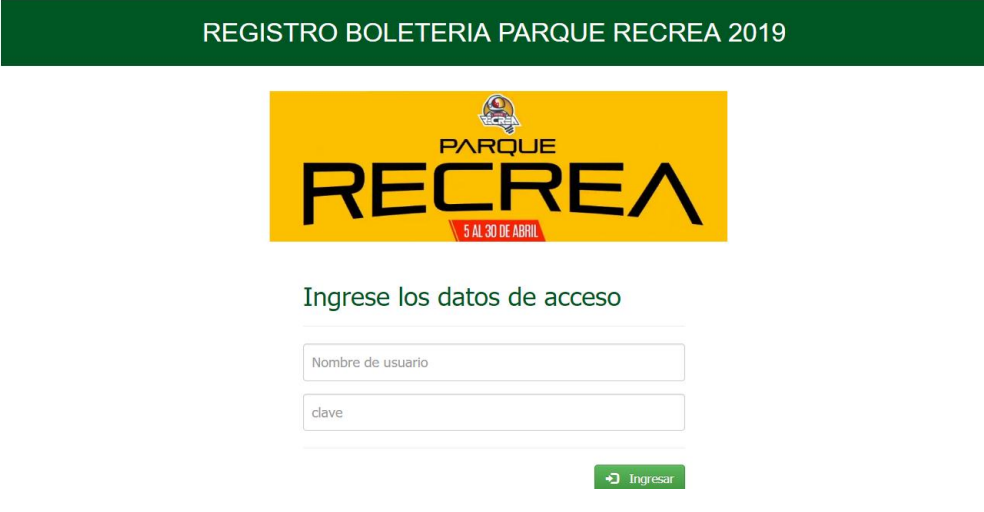

El administrador cuenta con los siguientes módulos:

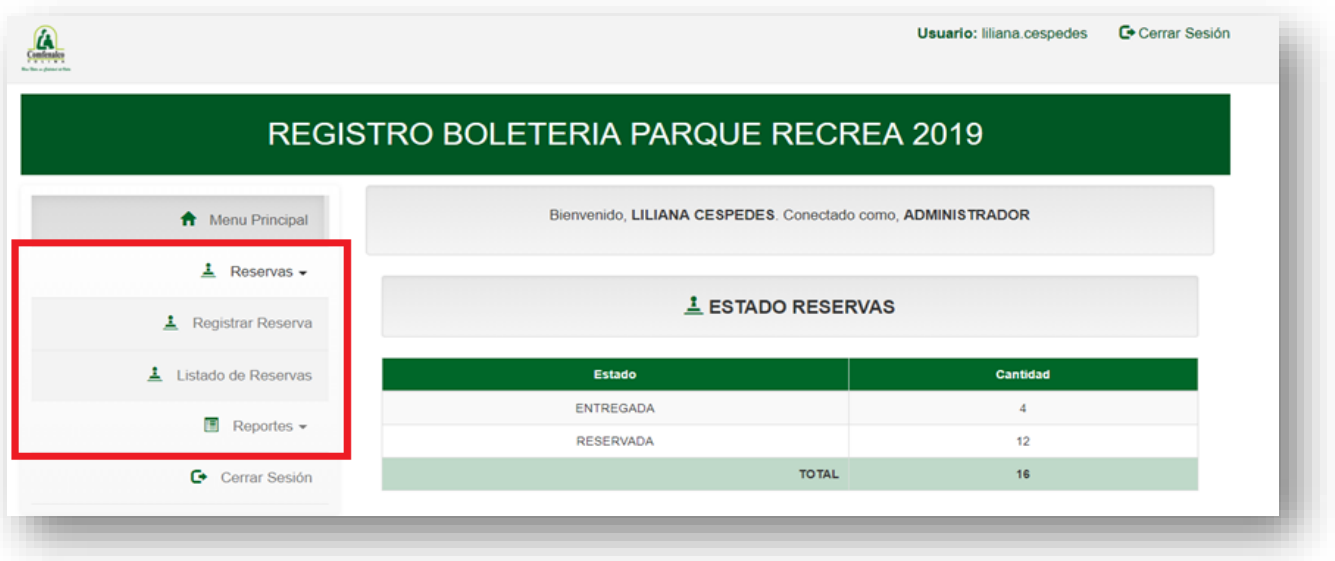

#### **RESERVAS**

#### **Registrar reserva**

El usuario administrador también ingresa al módulo de registro de inscripción*.*

#### **Listado de reserva**

En esta pantalla podemos realizar consulta del registro de las inscripciones realizadas para ser asignadas, las cuales las podemos efectuar la consulta de los registros por:

- Rango de fecha
- Funciones
- Estado de reserv
- Documento o no del menor
- O solo dando clio botón de filtrar

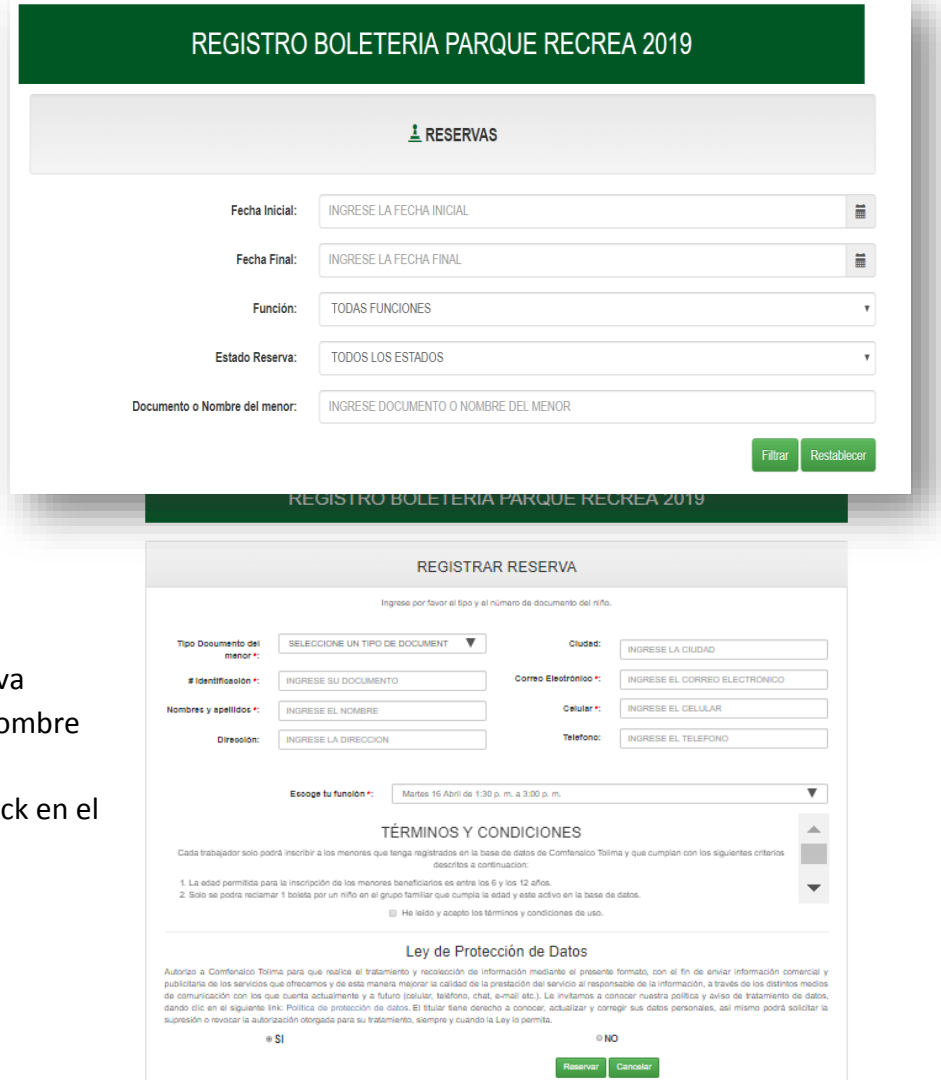

Una vez seleccionado el parámetro de consulta, anteriormente mencionado, damos click en el botón de filtrar, e inmediatamente en pantalla aparece el resultado de la consulta realizada.

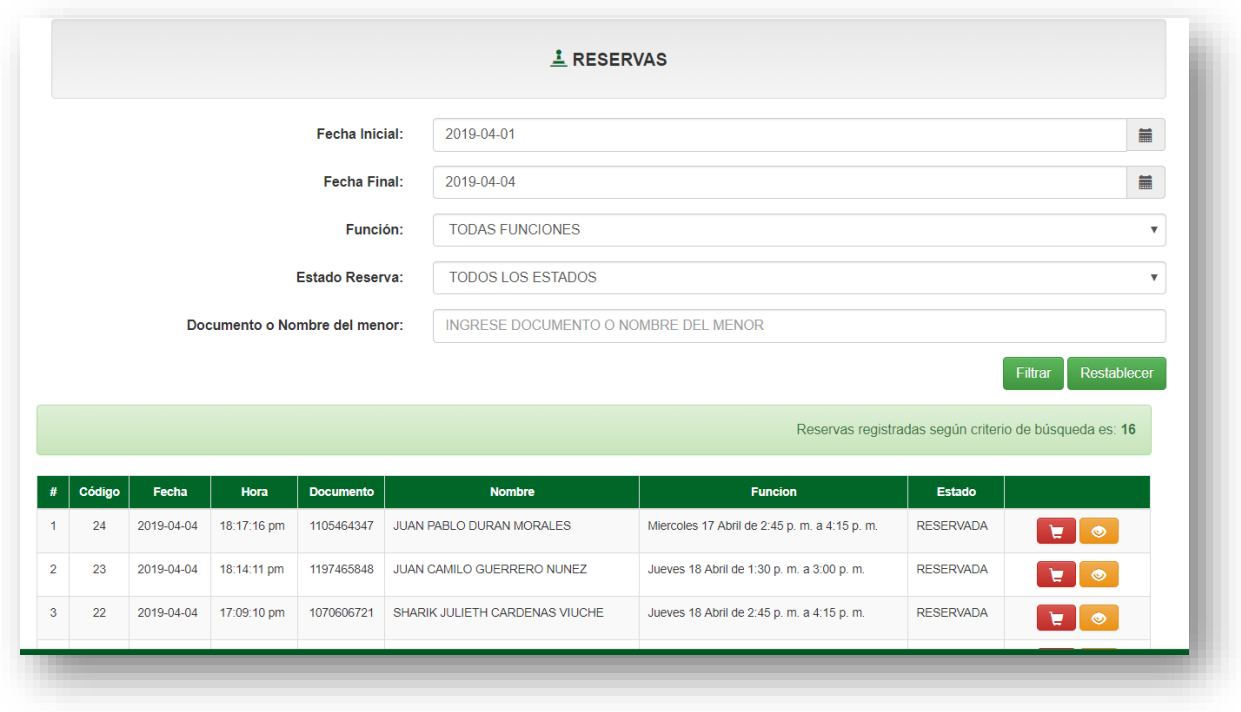

Con el resultado de la consulta podemos visualizar los botones de acciones, donde efectuamos la asignación para la entrega de las boletas de acuerdo con las inscripciones realizadas previamente en el formulario de registro de reserva.

Para lo anterior realizamos los siguientes pasos:

• Pasar del estado reservado a entregada

Esta pantalla cuenta con dos (2) acciones asignar que es botón del carrito de compras y el botón del ojito que es el encargado de visualizar el detalle del registro.

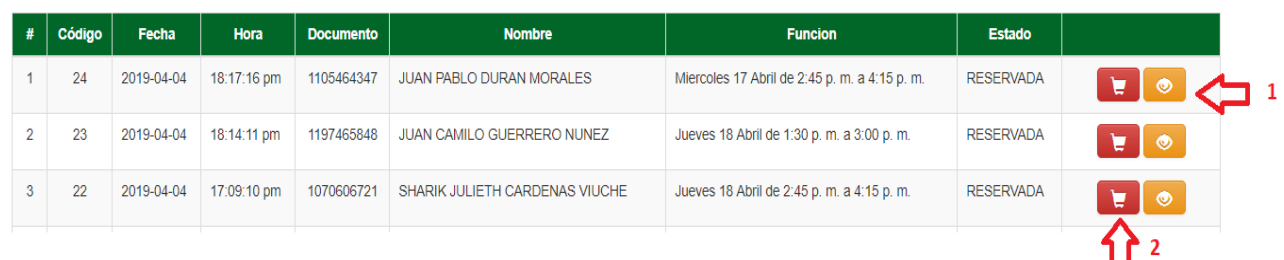

#### **Botón asignar carrito de compras**

Damos clic en el botón y se nos despliega la siguiente pantalla, la cual podemos visualizar el detalle del registro de la reserva, luego vamos al paso 2 damos clic en esta pestaña.

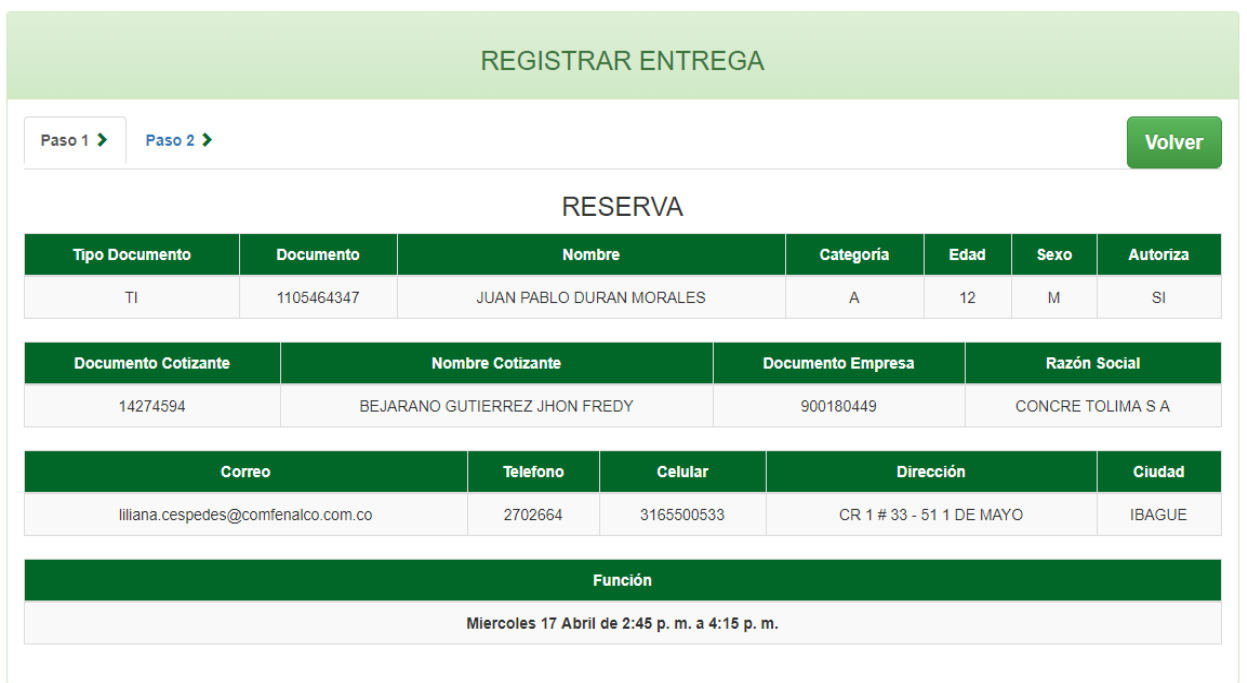

En el paso 2 seleccionamos a la hora de la entrega de la boleta al adulto responsable en el check de seleccionar y para finalizar este paso damos clic en el botón registrar.

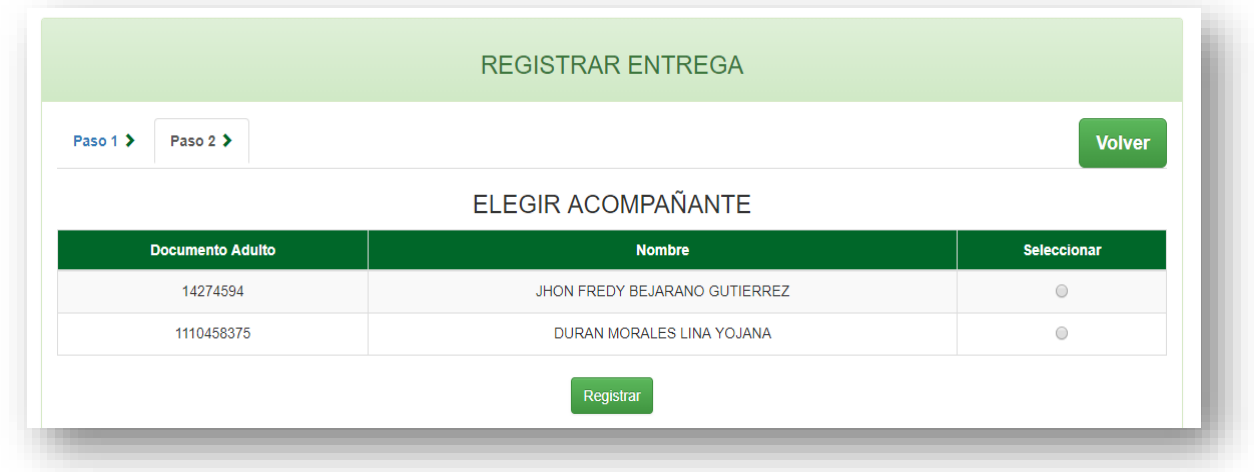

El aplicativo presenta el siguiente mensaje*:*

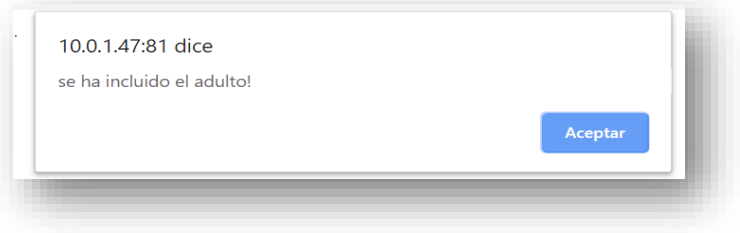

Inmediatamente se activa la pestaña finalizar donde se deberá ingresar el numero de la boleta asignada al menor y al adulto y por último damos clic en registrar entrada cuando registramos entrada el sistema presenta un mensaje donde nos informa que se ha registrado la entrega.

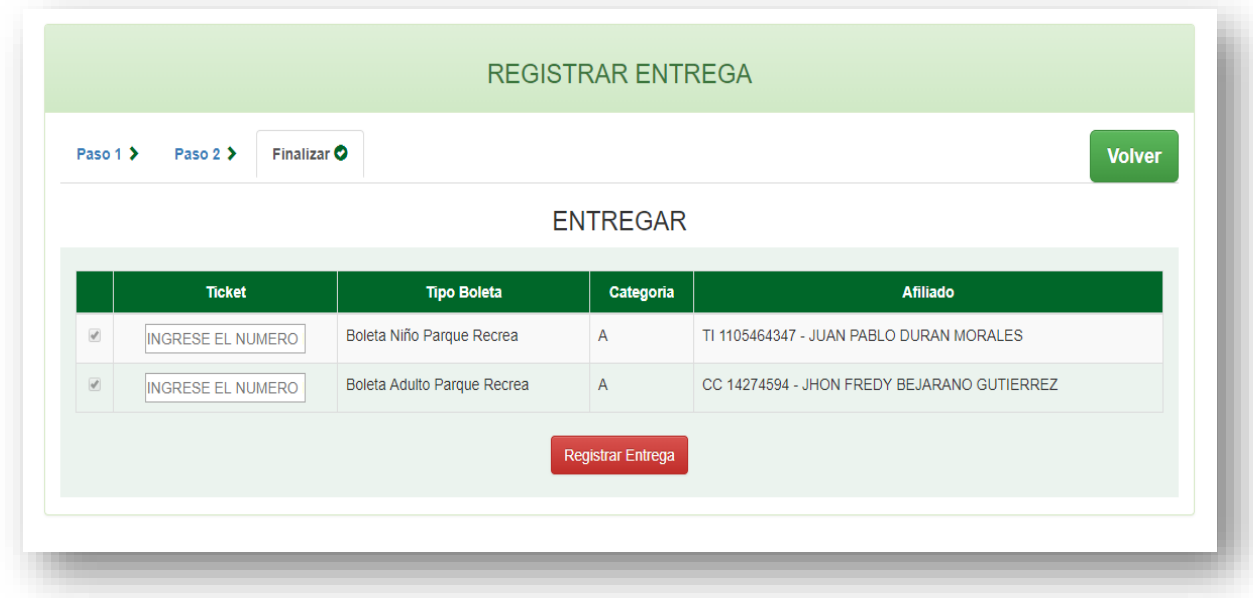

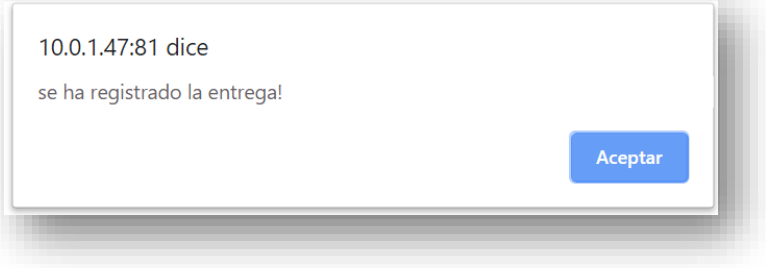

Para validar la entrega, damos clic de nuevo en la pestaña finalizar. Nos muestra en pantalla los datos de la entrega. Con el botón de volver regresamos de nuevo a la pantalla de inicio.

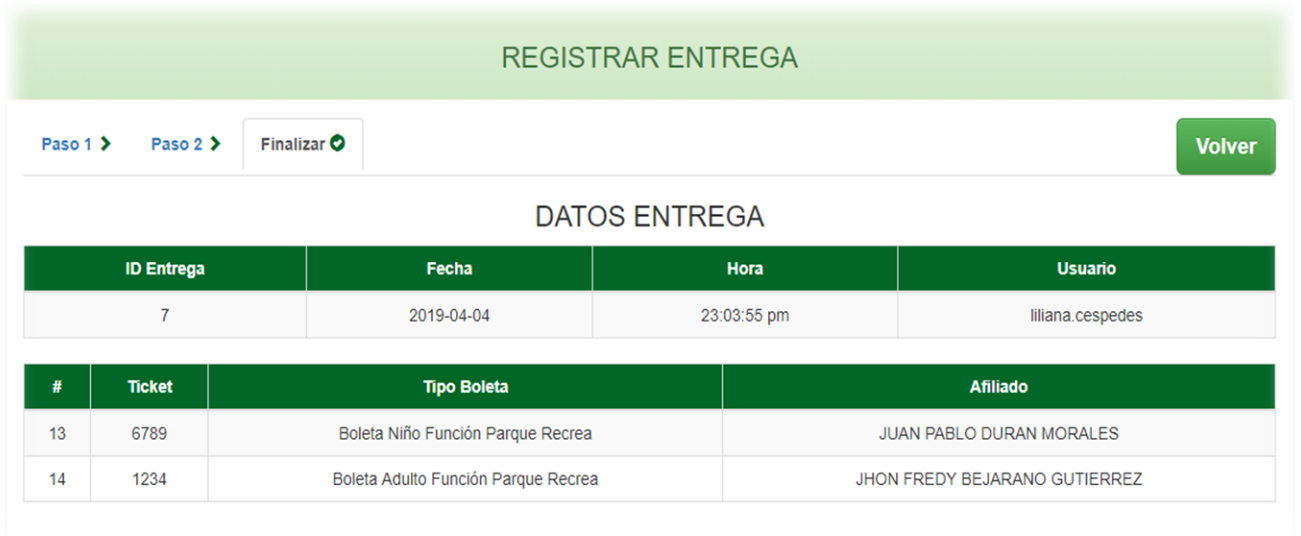

Una vez hemos asignado la boletería el estado de inmediato se modifica en la pantalla principal.

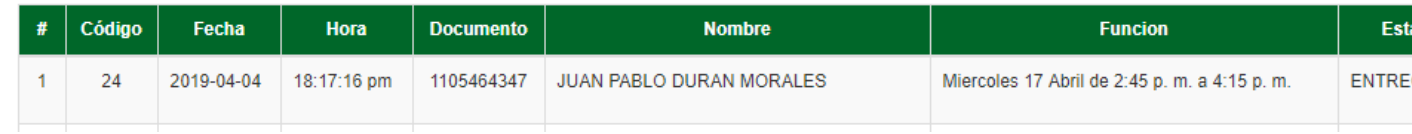

#### **Botón visualizar el detalle**

Damos clic sobre el botón similar a un ojo y luego se nos despliega el detalle de la reserva*.*

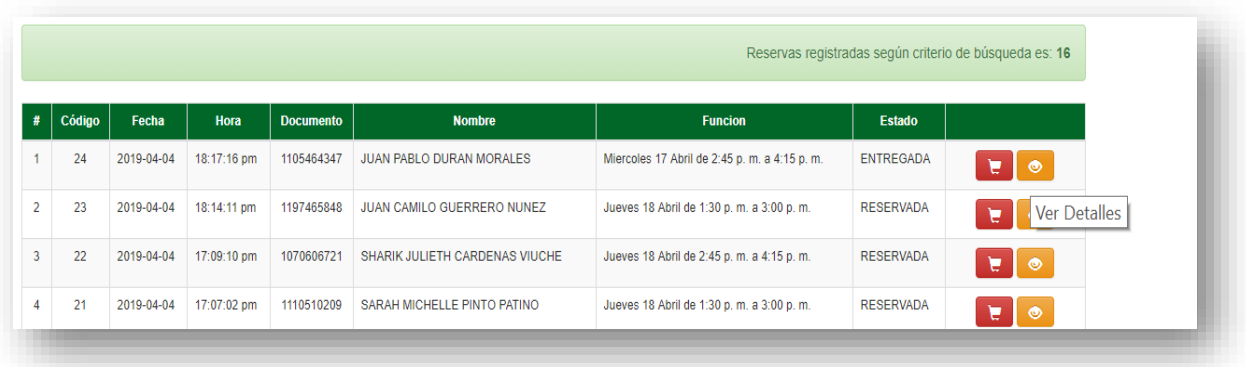

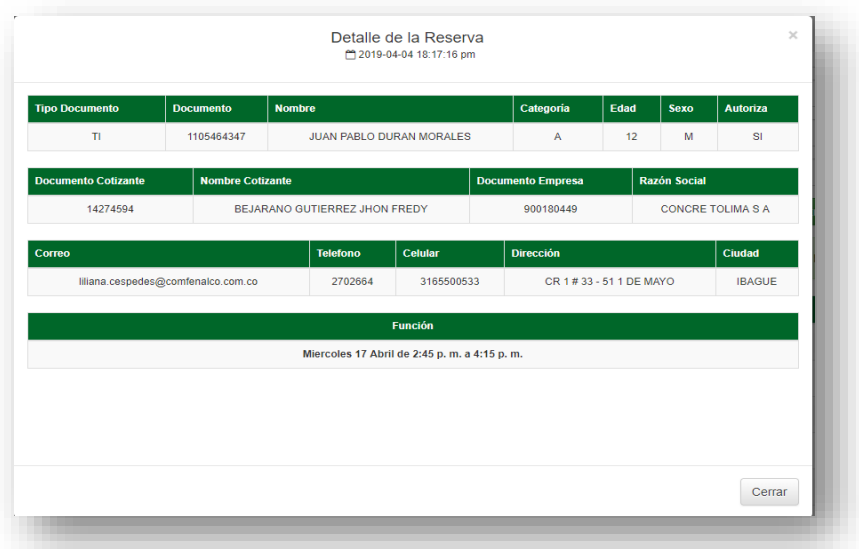

# **Reportes**

Los reportes se pueden visualizar en la pantalla adicional también se pueden generar archivo plano en formato de Excel de cada uno de ellos.

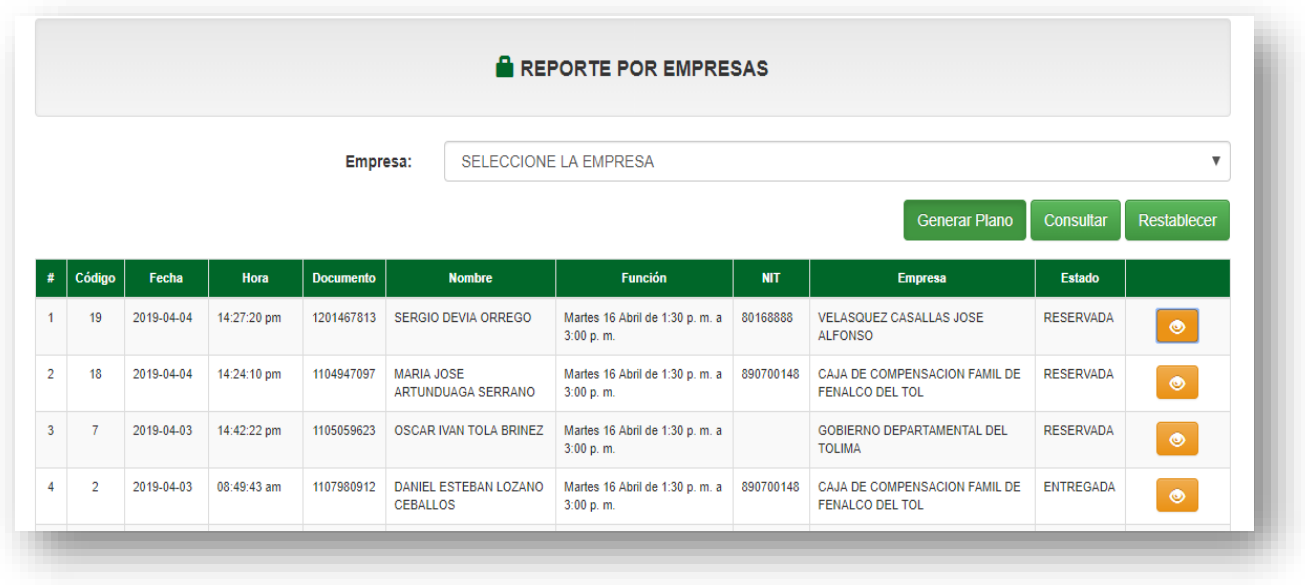

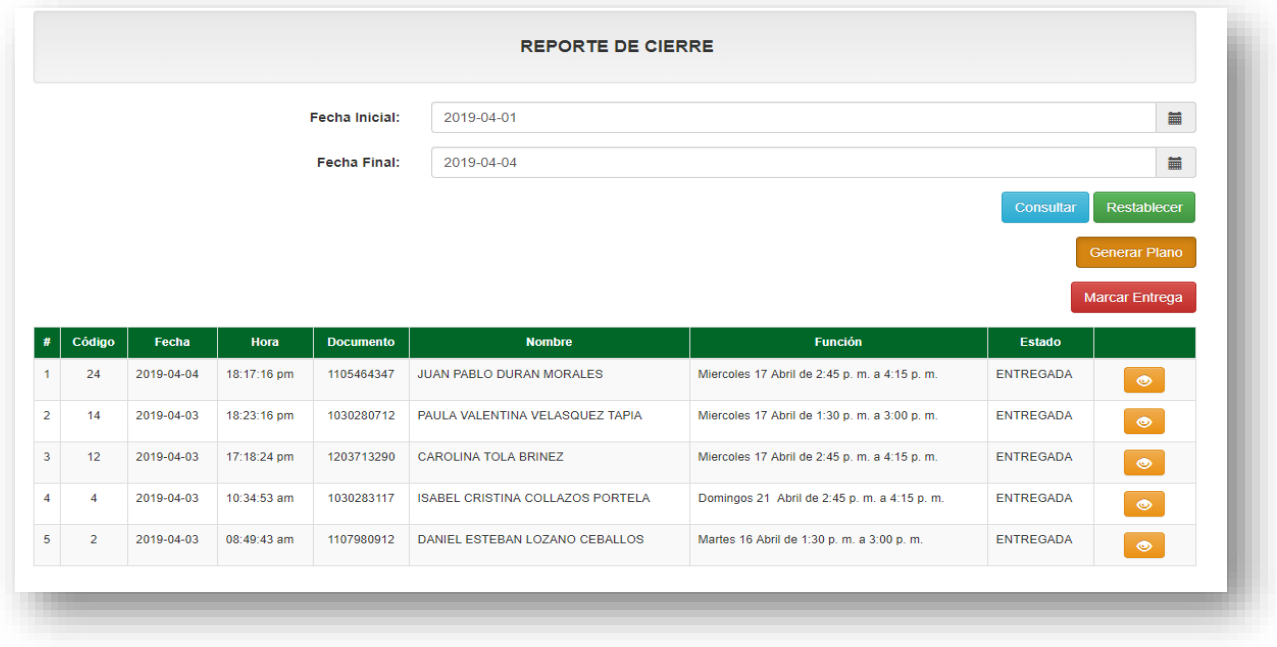